# **Getting the Software and Installing ArcGIS Pro 3.X**

Clemson students, staff, and faculty can download ArcGIS Pro from the profile section of their Clemson ArcGIS Online Organization account. See below for instructions:

# **1. Signing into your ArcGIS Online Organization**

- 1.1. Open a web browser. In the search box, type arcgis.com. In the screen that appears, click on Sign In.
- 1.2. In the Sign In with screen by Esri, select Your ArcGIS organization's URL (Figure 1.1).
- 1.3. You will be asked to enter your ArcGIS organization's URL. Type *clemson* in the box, so that your URL is clemson.maps.arcgis.com and click on Continue (Figure 1.2).

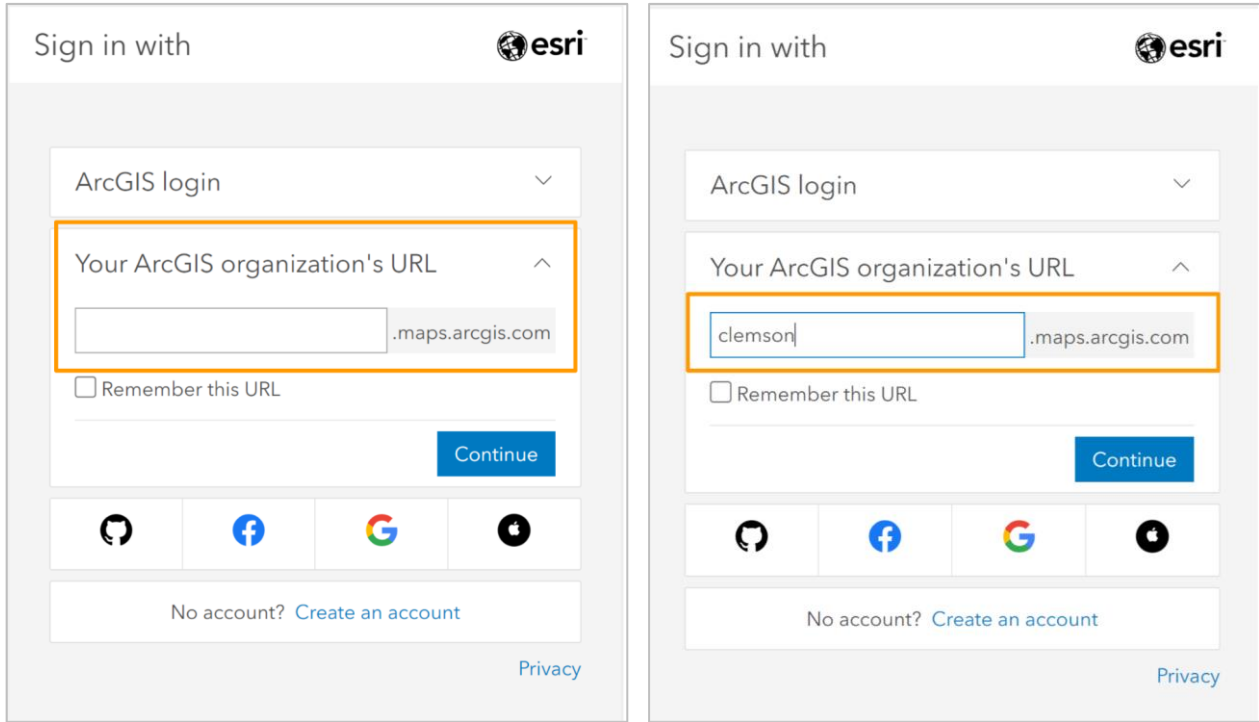

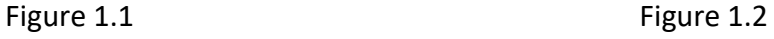

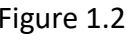

1.4. In the login window, select the blue box that says Clemson University (Figure 1.3).

1.5. Log in using your standard Clemson username and password (Figure 1.4).

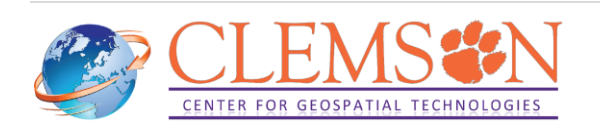

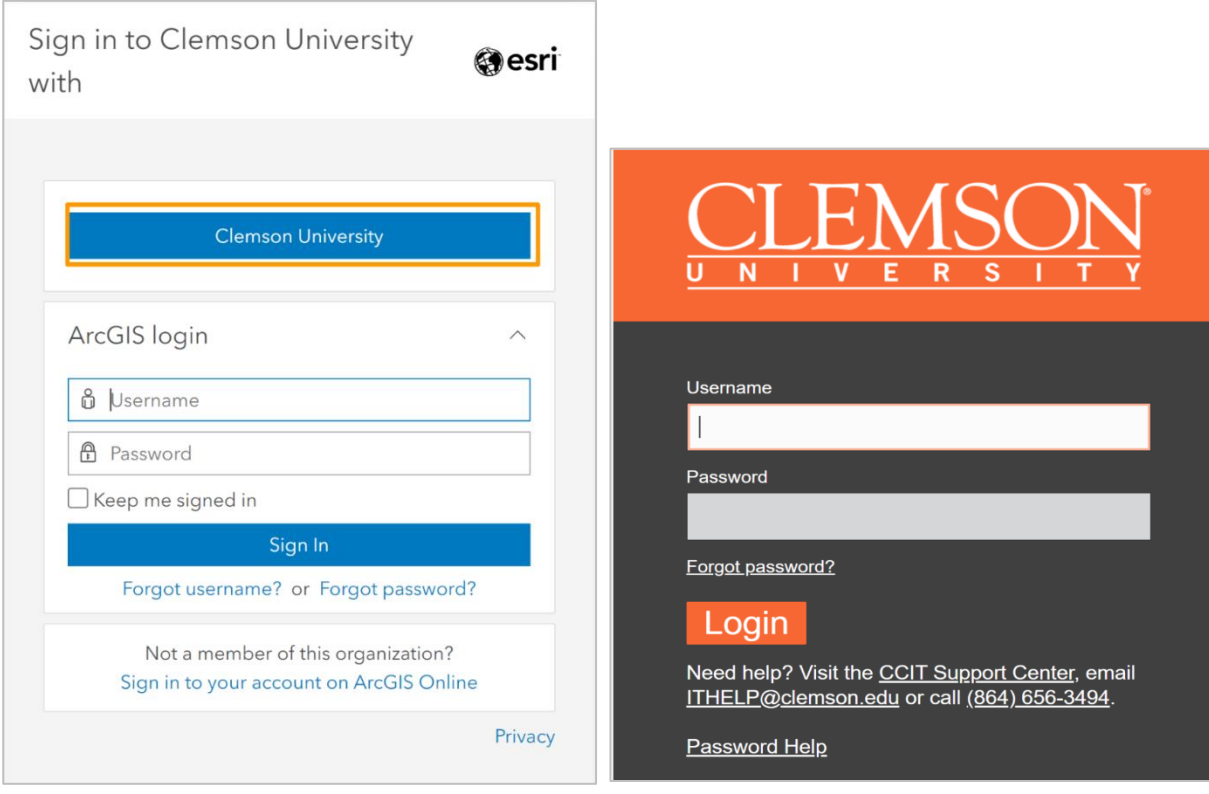

Figure 1.3 Figure 1.4

1.6. Once you login, on top-right of the screen, you see your name:

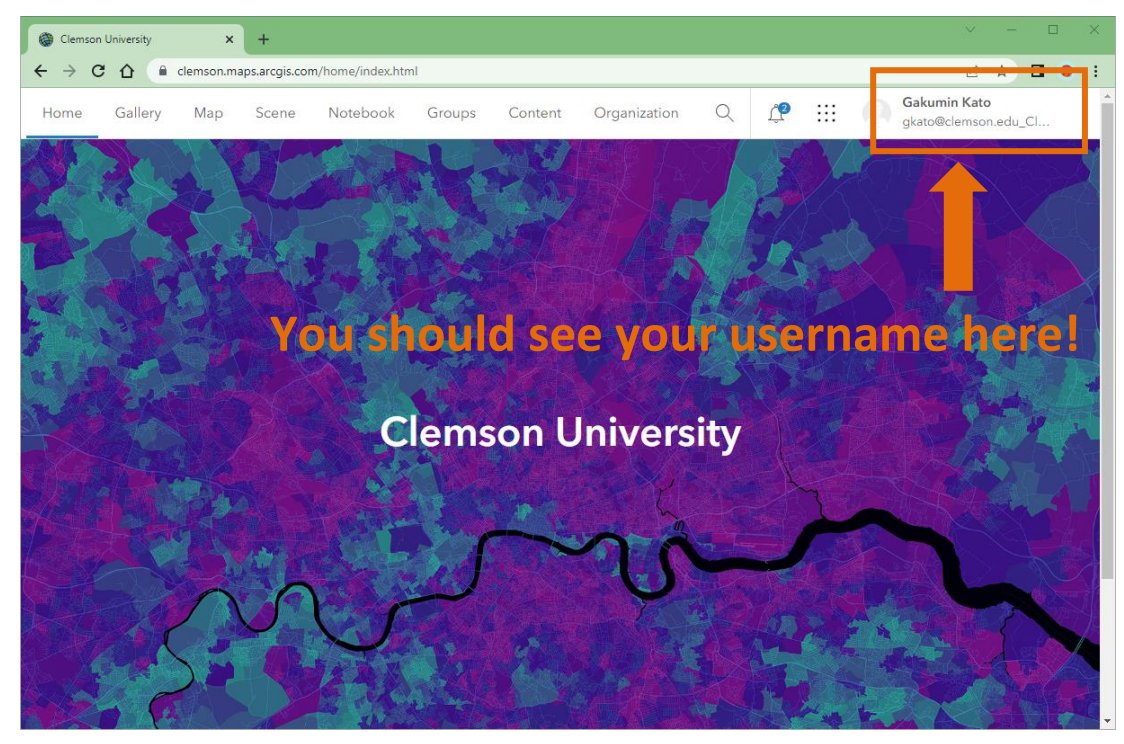

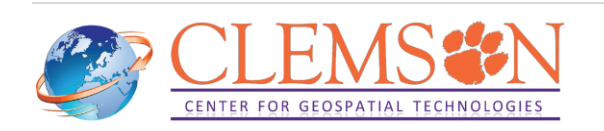

#### **2. Downloading the software**

- 2.1. Click on your name on the top right area of your window. Click on My settings.
- 2.2. In the page that opens click on Licenses.

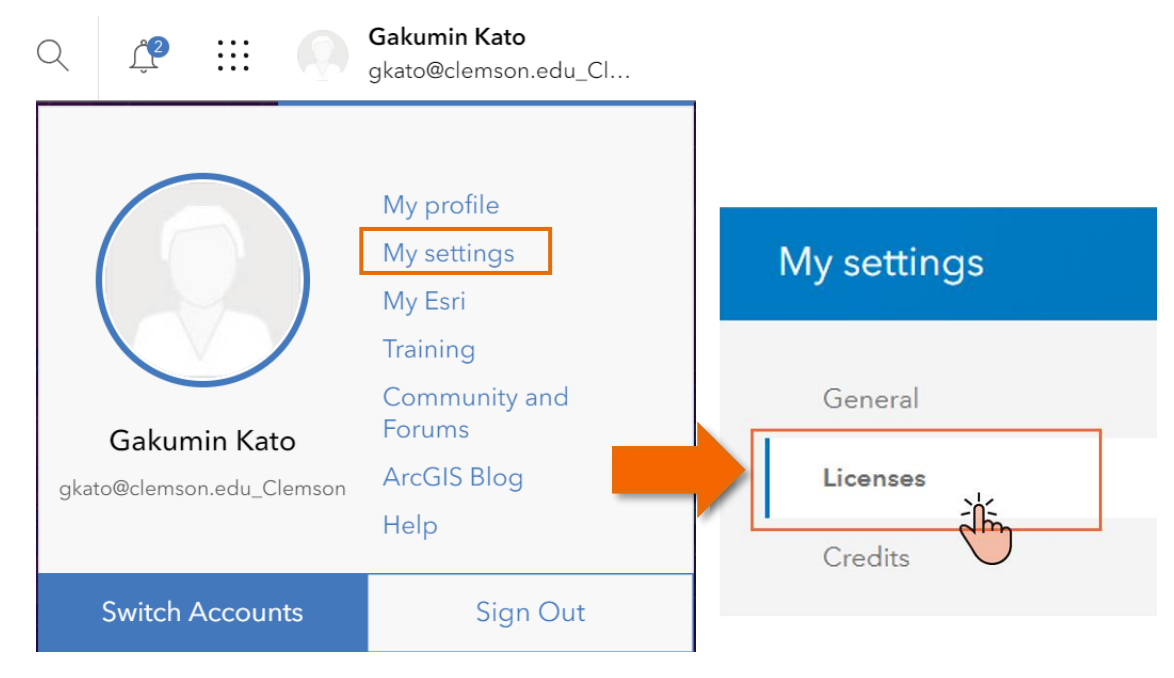

- 2.3. Scroll down and click on Download ArcGIS Pro.
- 2.4. Click on the dropdown to choose the version you want to download. Then click on Download in the blue box.

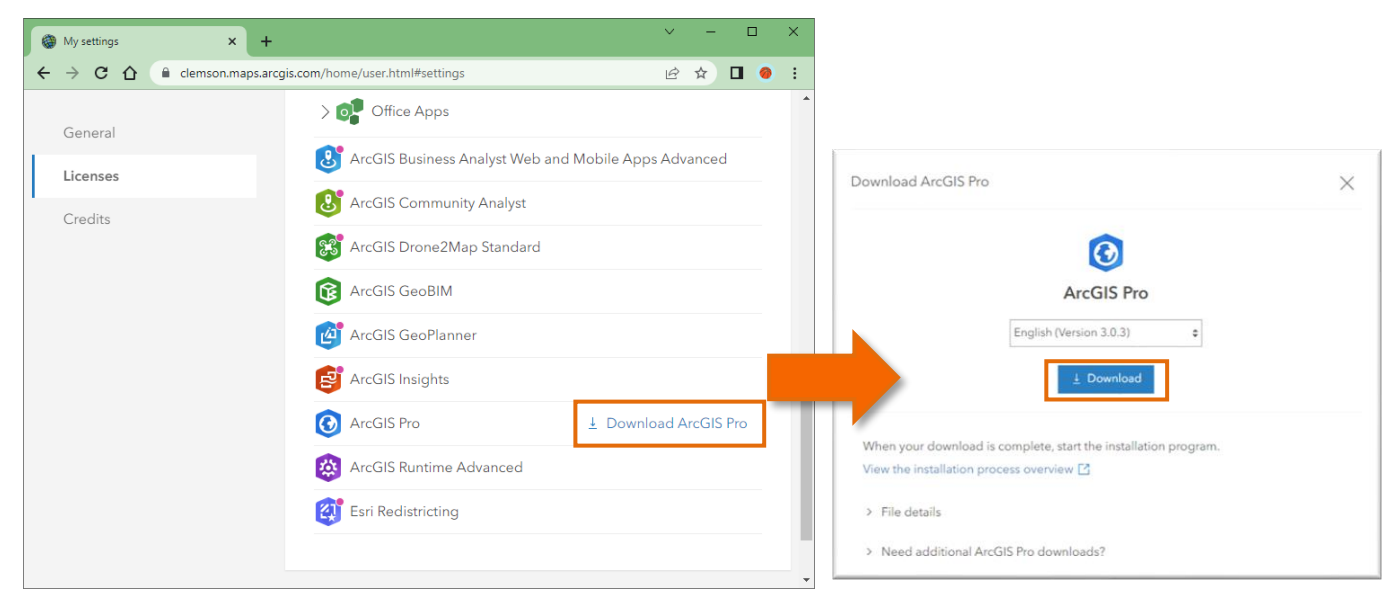

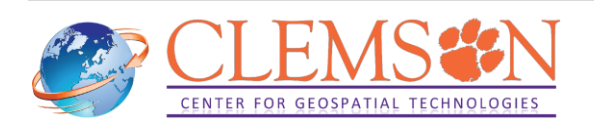

#### **3. Installing the software**

3.1. Once the download is complete, go to your downloads folder and find the installer file. It has an exe extension. Double click on ArcGISPro\_3X to run the installer.

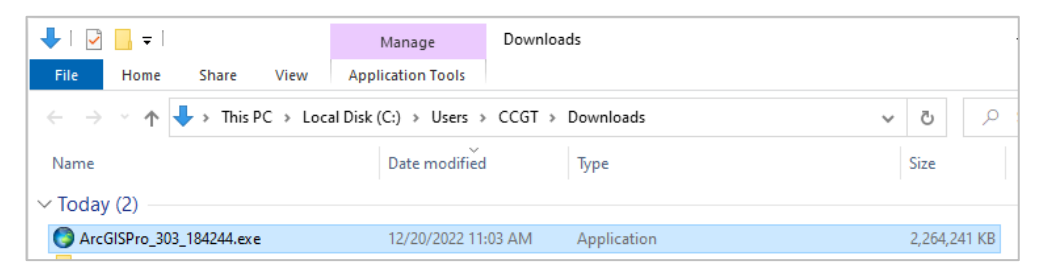

3.2. The destination should already be set for you. If you wish to change the destination folder click on Browse. Otherwise click on Next. After the files have been extracted, you will see the Windows Installer. Let it run.

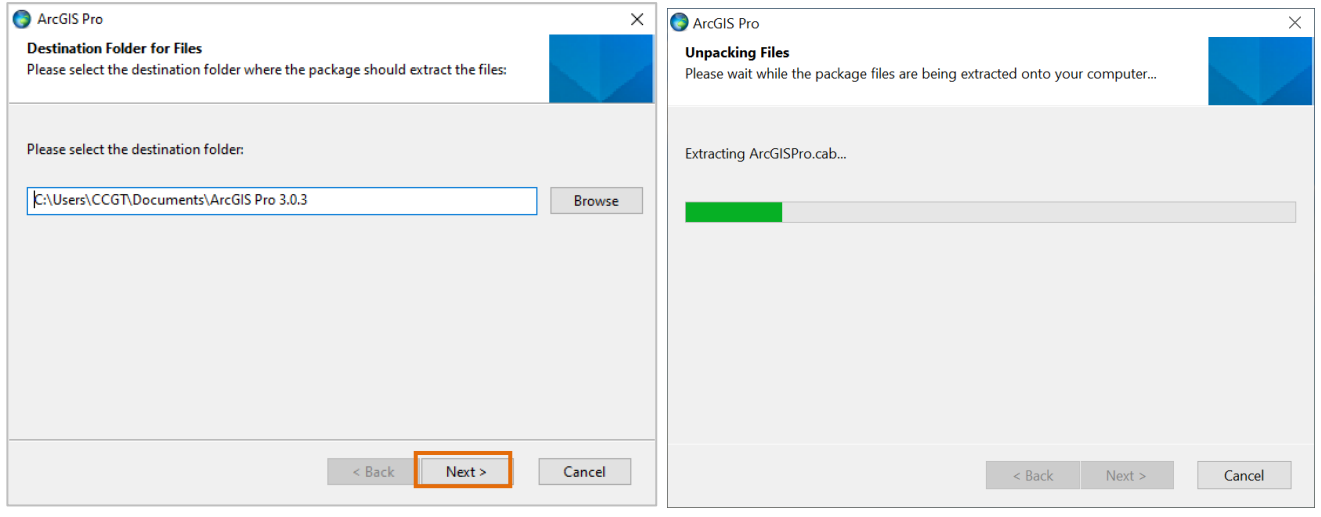

3.3. After the installation files have been extracted successfully, click on Close.

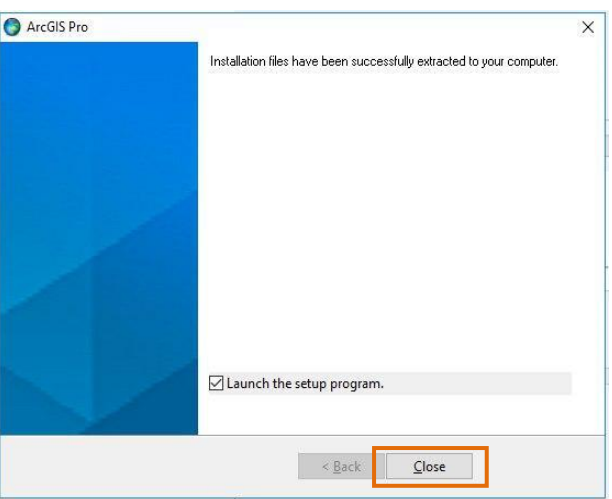

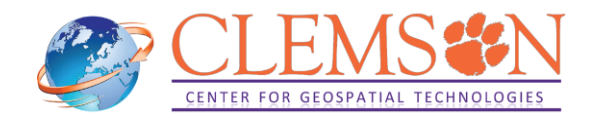

## **Troubleshoot: Microsoft.NET Desktop Runtime is not installed**

In case the required Microsoft .NET Desktop Runtime is not installed, the following message will pop up.

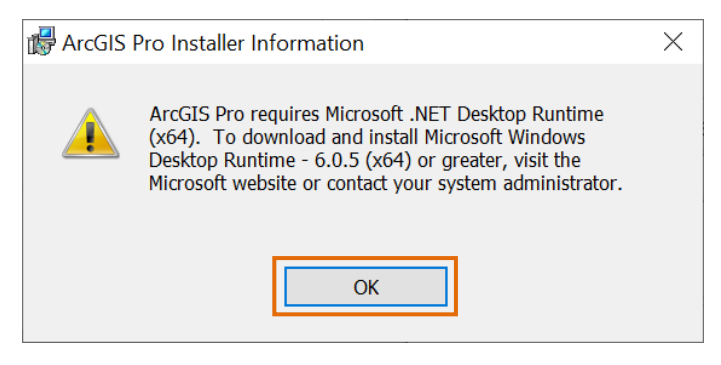

You will need to install the required version of Microsoft .NET Desktop Runtime. If this warning does not prompt, move to step 3.4. Click on OK to close the warning window.

Click on Finish for now to close ArcGIS Pro Setup window.

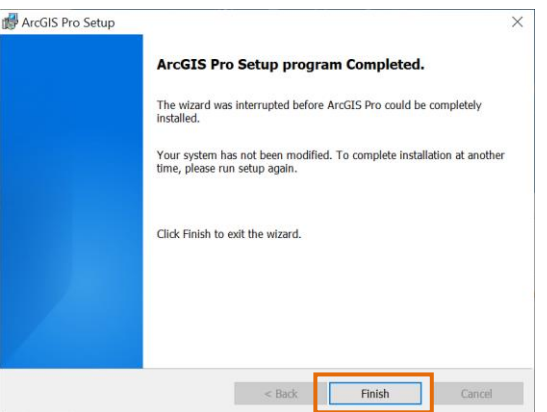

Open a web browser, type "*Microsoft .NET Desktop Runtime*", visit Microsoft website, and download a required Microsoft .NET Desktop Runtime. In this example, download .Net Desktop Runtime 6.0.12 (x64).

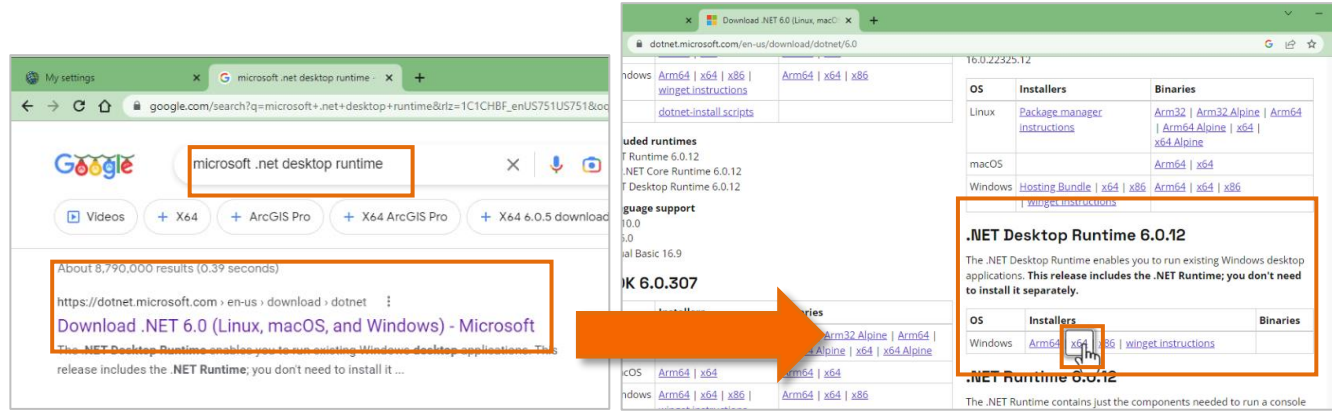

Once the Installer is downloaded, execute it by double clicking on it.

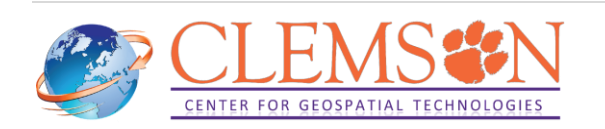

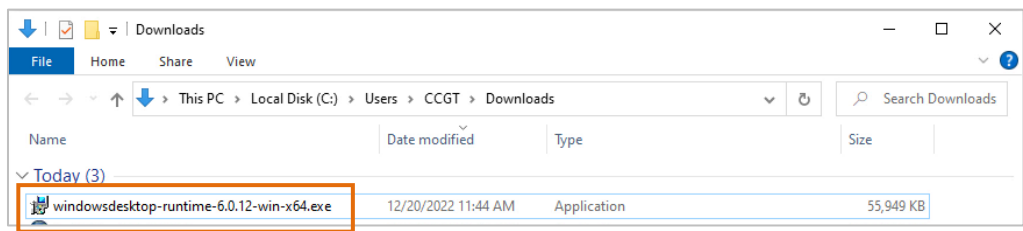

#### Click on Install to start installation.

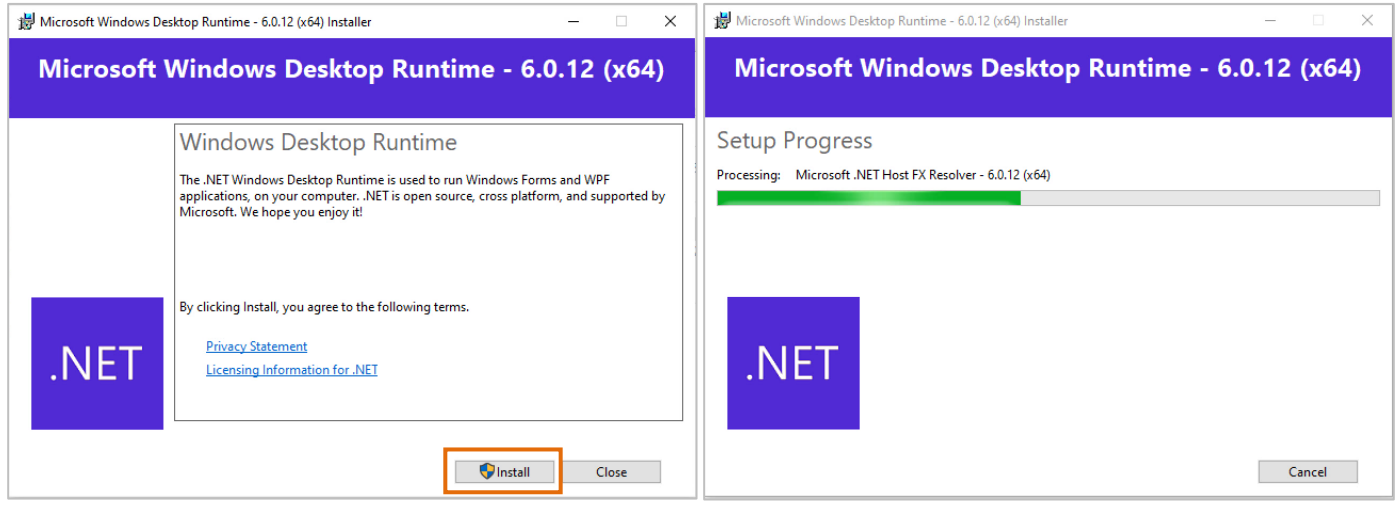

After successful installation, click on Close.

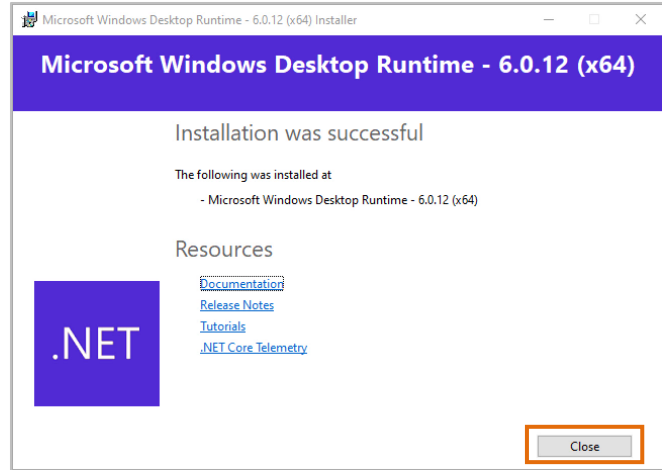

Resume installation of ArcGIS Pro. Open a destination folder where installation package was extracted (in this example, C:\Users\CCGT\Documents\ArcGIS Pro.3.0.3\ArcGISPro), and double click on ArcGISPro.msi.

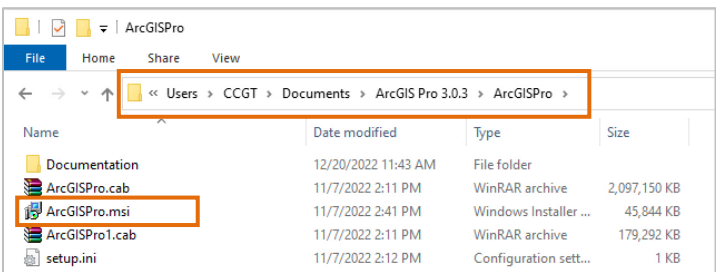

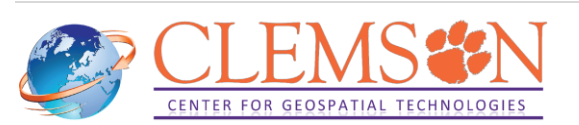

3.4. The ArcGIS Pro setup program should open automatically. Then click on Next two times.

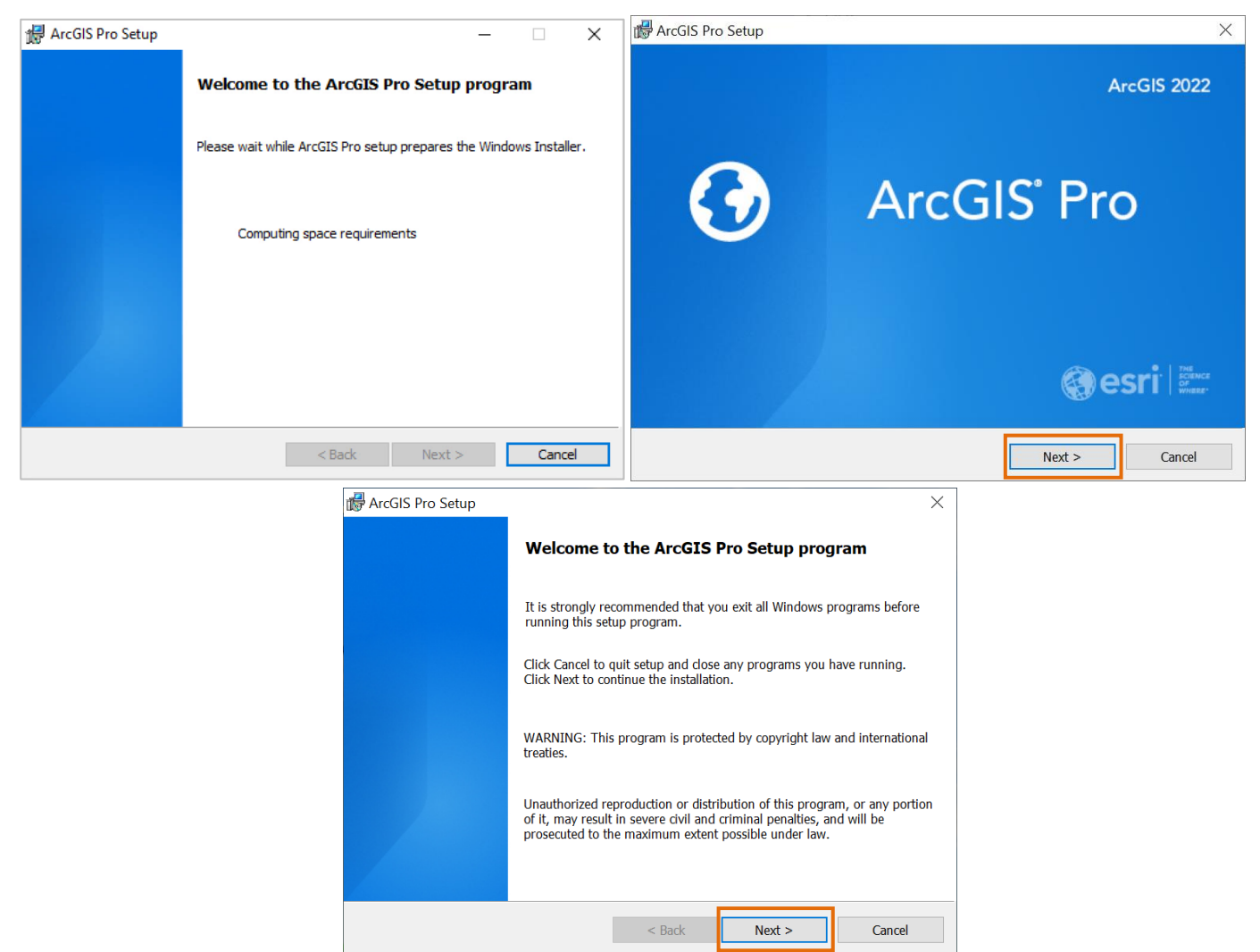

3.5. Now, click on I accept the master agreement, and click on Next again. When asked to choose Installation Context, choose the type you need and click on Next.

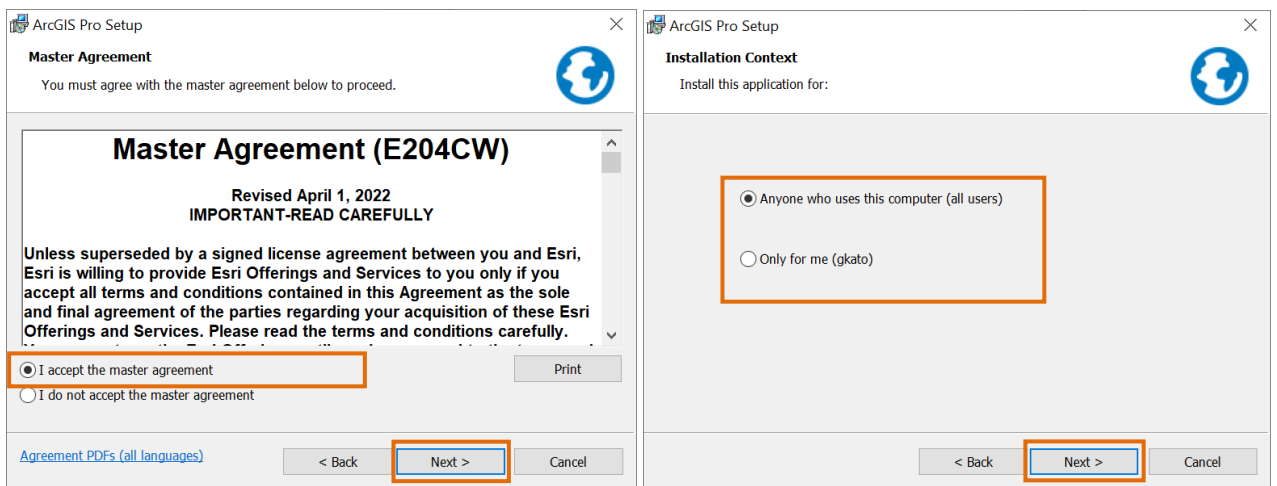

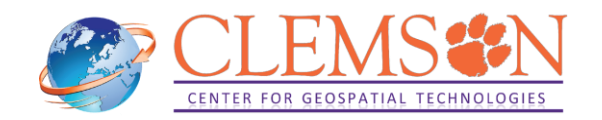

3.6. Select Features you need. Unless you need a specific solution, ArcGIS Pro should suffice. If you want to change installation folder, click on change. For most cases, default installation directory should be good. Click on Next.

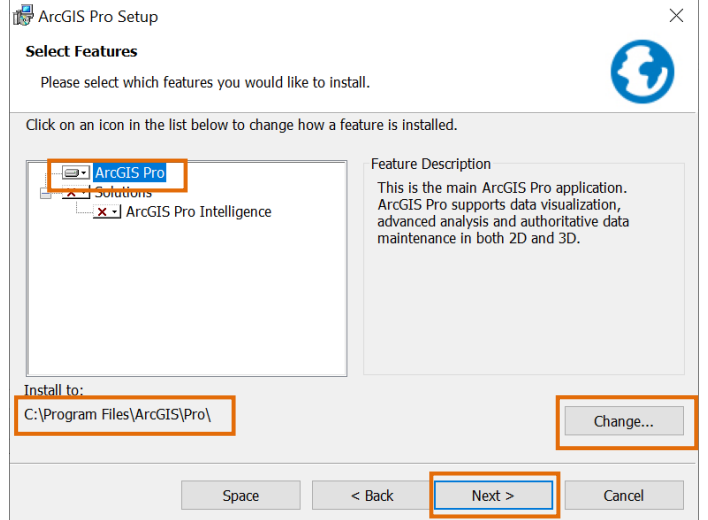

3.7. If you would like to participate in the ESRI User Experience Improvement program, check the checkbox. Then, click on Install to start installation.

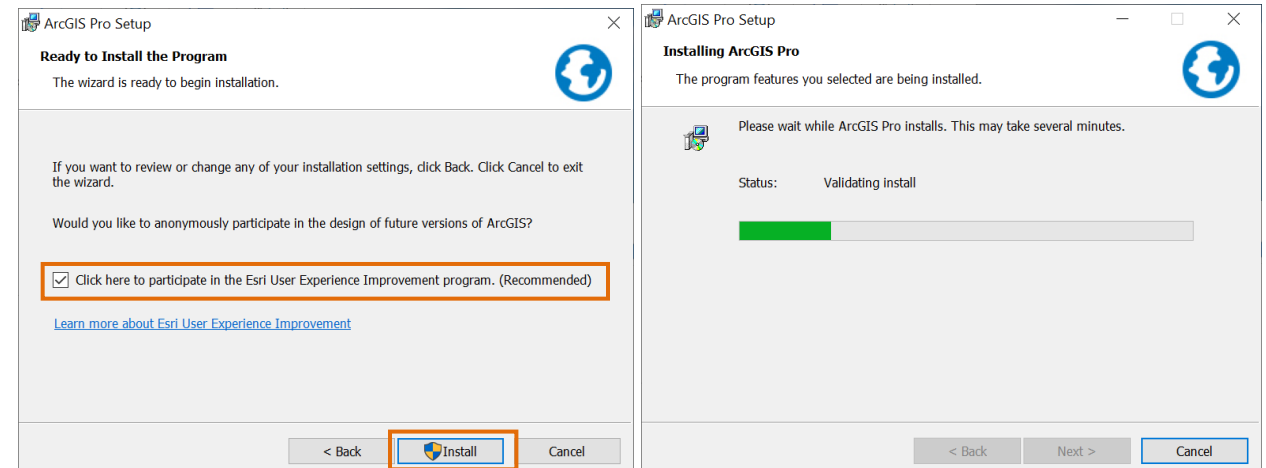

3.8. Let the installer run and then you will see this window, click on Finish

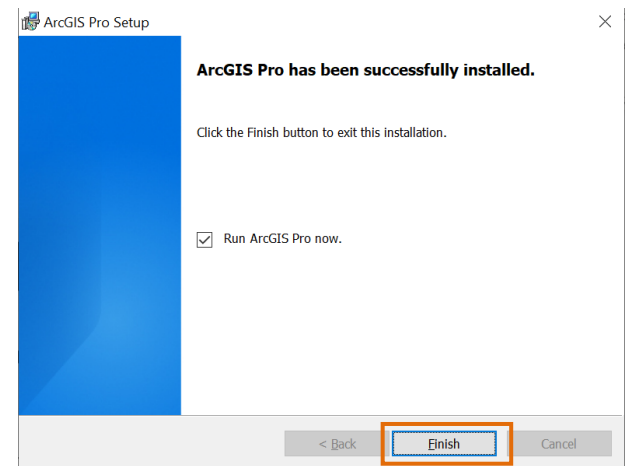

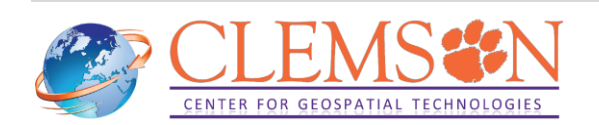

## **4. Authorizing your software**

You have several options to **authorize** your ArcGIS Pro software. In this tutorial, we will only use the Named User license, which uses your ArcGIS Online account.

With the Named User license type, ArcGIS Pro core and extension licenses are automatically assigned to members of Clemson University's ArcGIS Online organization by CCGT staff.

4.1. Once the installation is finished, launch your software (go to Start menu and open ArcGIS Pro). You will be prompted to the window below. Click on Your ArcGIS organization's URL.

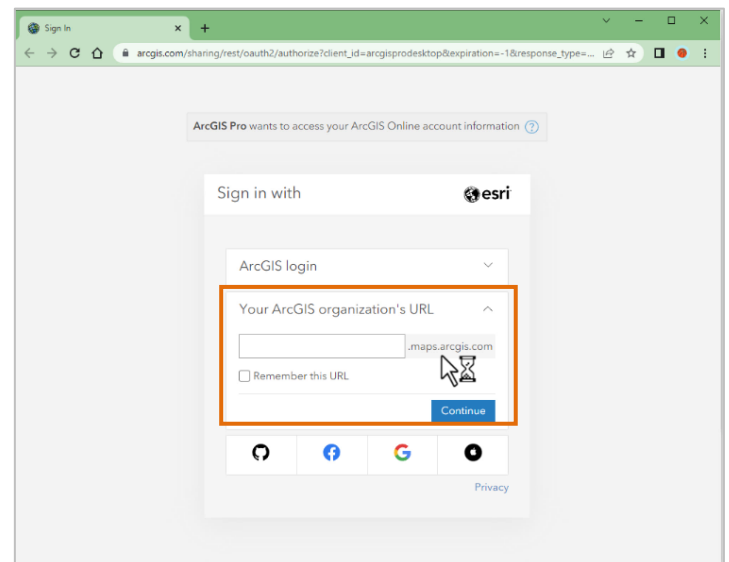

4.2. Enter *Clemson* in the Your ArcGIS organization's URL box and the click on Continue. In the following screen, click on Clemson University.

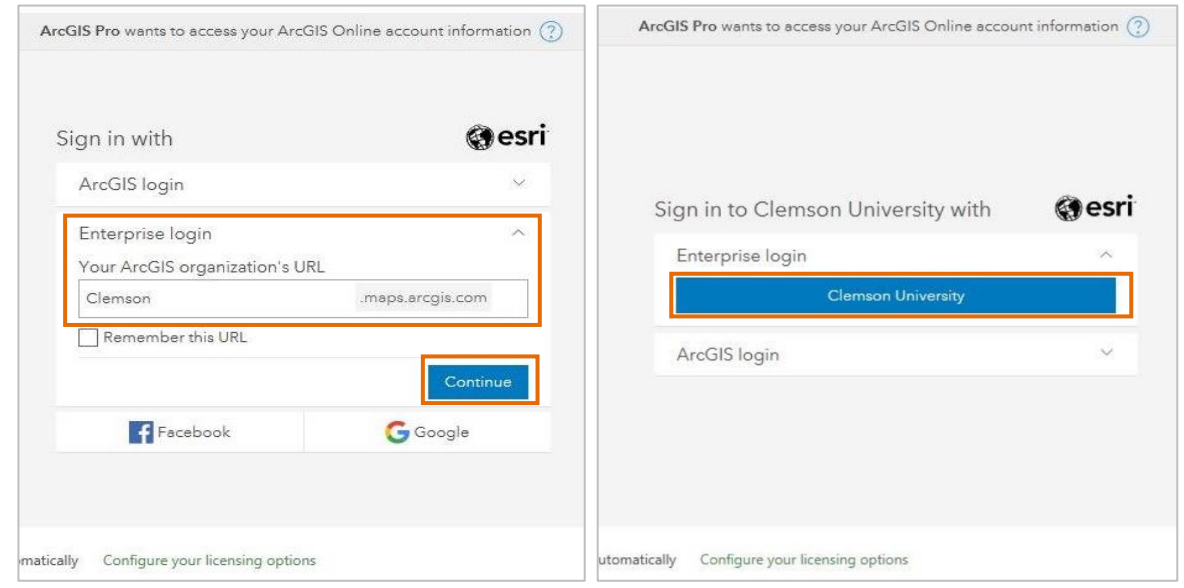

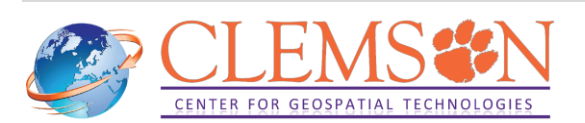

#### Enter your Clemson username and password.

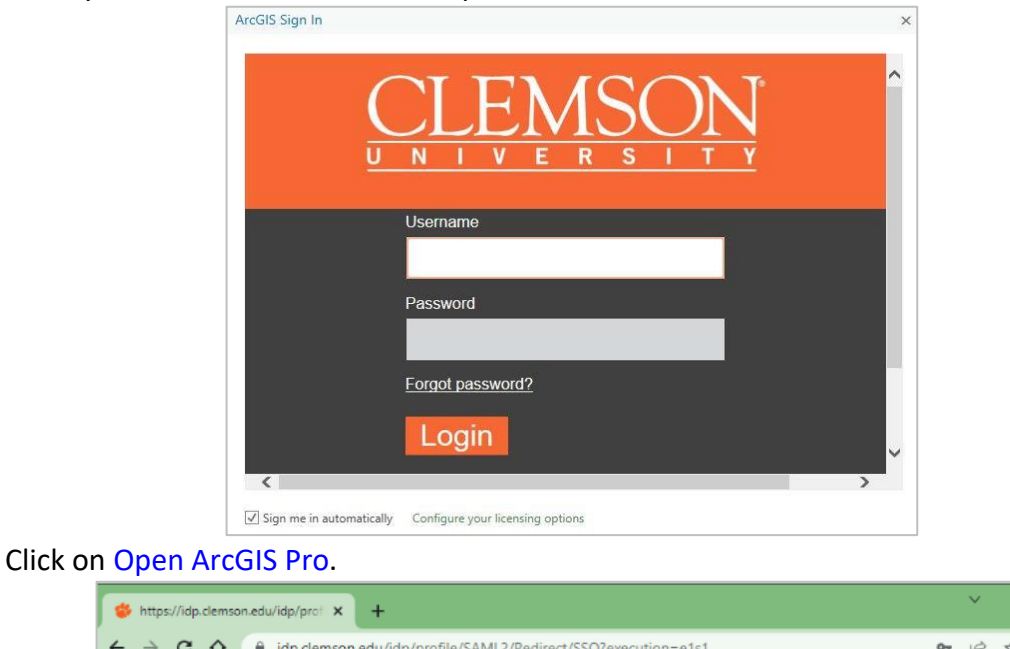

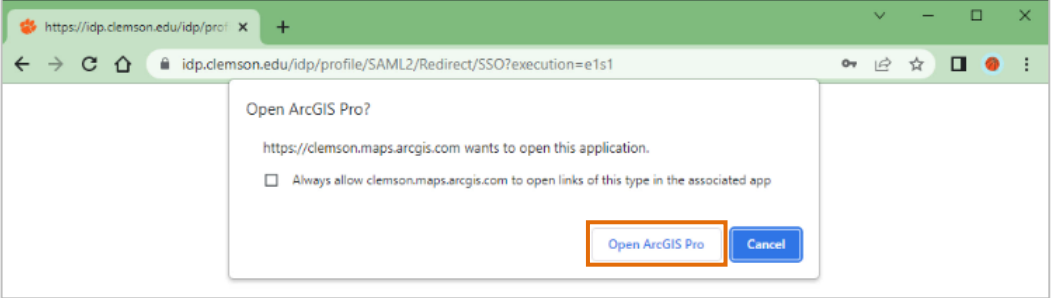

Your software should be licensed now. Your start screen should look similar to the one below.

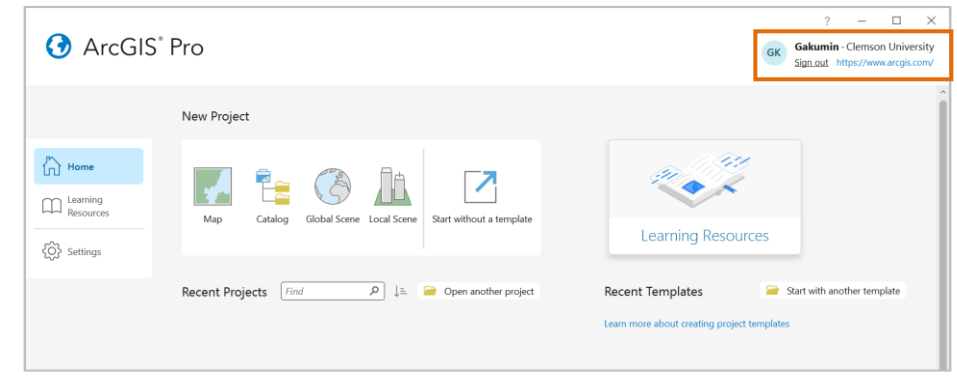

**Warning:** Note that if you disconnect from the Internet or if you sign out from your account, you have 60 minutes to save your work before the software automatically closes.

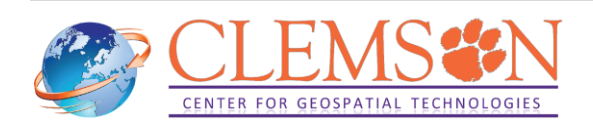

#### **5. Update ArcGIS Pro (Install Patches)**

5.1. Once the Authorization is complete, if you see "Software update available" warning below, you can further update ArcGIS Pro by installing patches. To further confirm and download patches, on ArcGIS Pro, click on Settings on the left side.

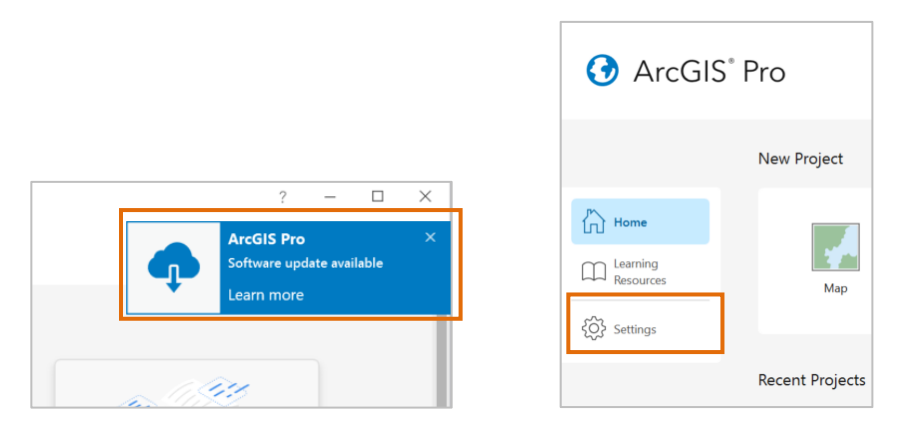

5.2. Select About tab on the left. You can confirm whether your ArcGIS Pro is up-to-date or not. This example shows that there is a software update available. To update, click on Download Now.

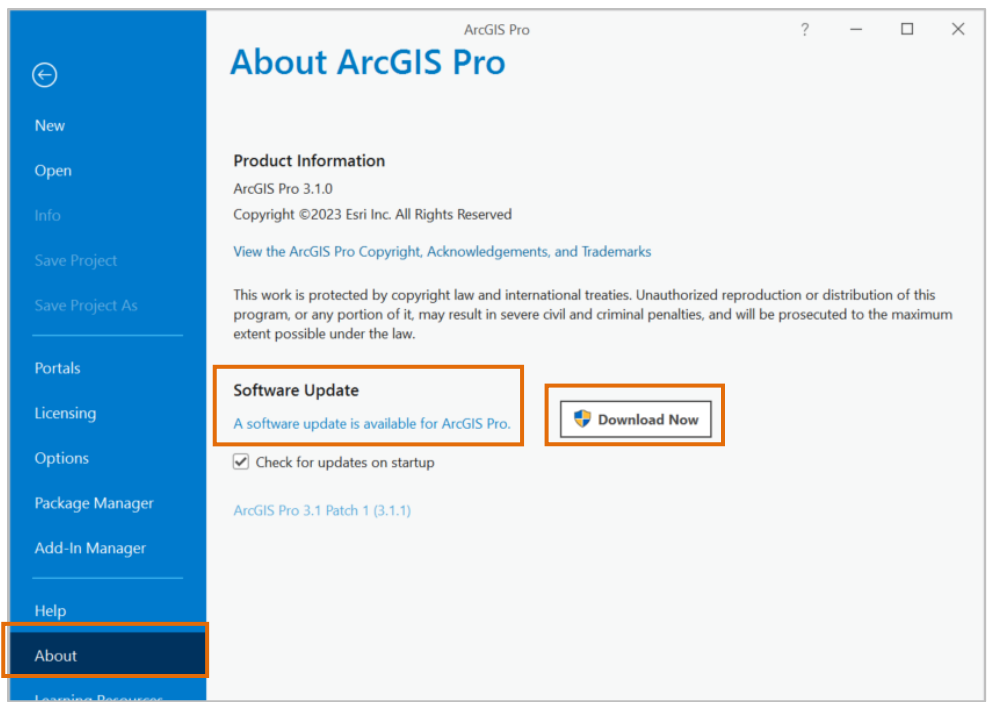

5.3. ArcGIS Pro Download Manager automatically downloads a patch and installs it. Once installation is completed, you are asked to start the application. Click on Yes.

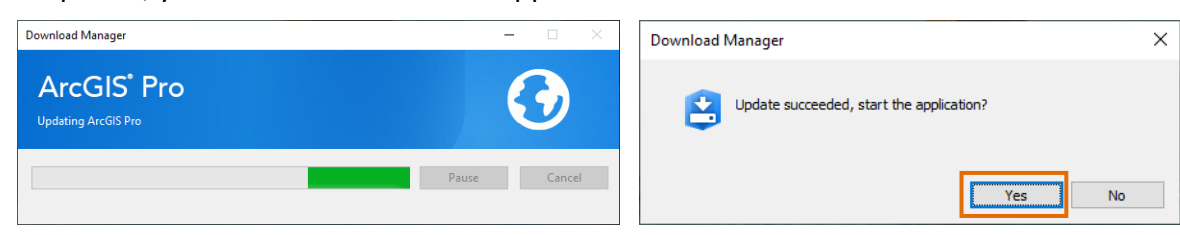

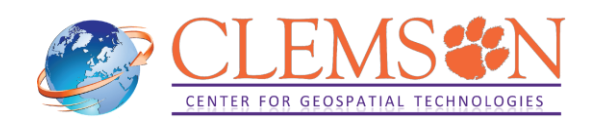

5.4. To confirm the successful update, once again, on ArcGIS Pro, click on Settings and go to About tab. You can confirm whether ArcGIS Pro version is current or not here.

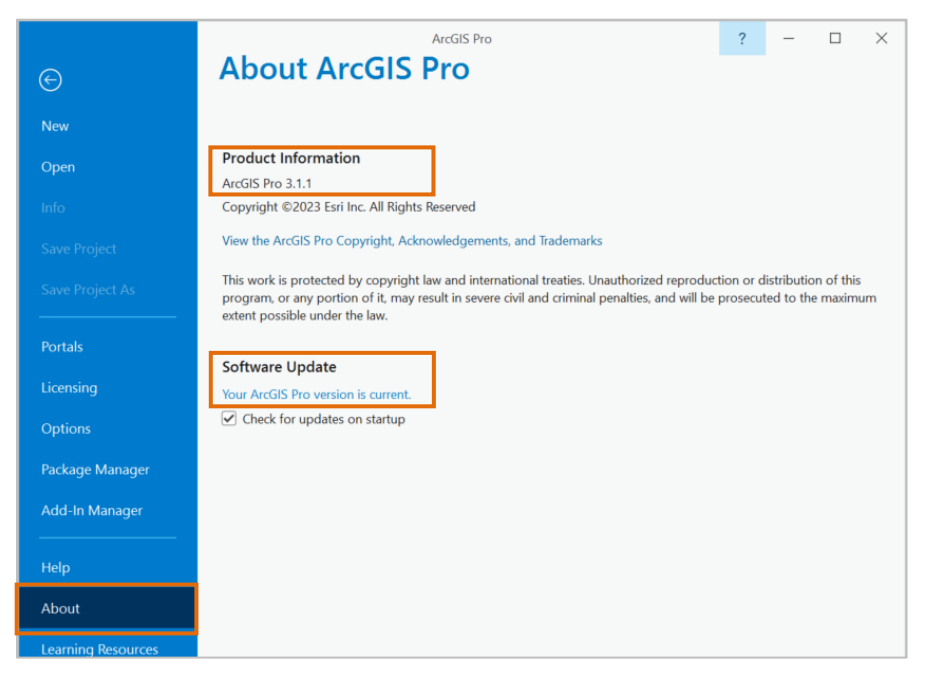

#### **Troubleshoot: Access Denied at Clemson University login**

If you use **clemsonguest** Wi-Fi at Clemson University campus, you will see the following warning in signing in. To fix this issue, connect to **eduroam** Wi-Fi on the campus.

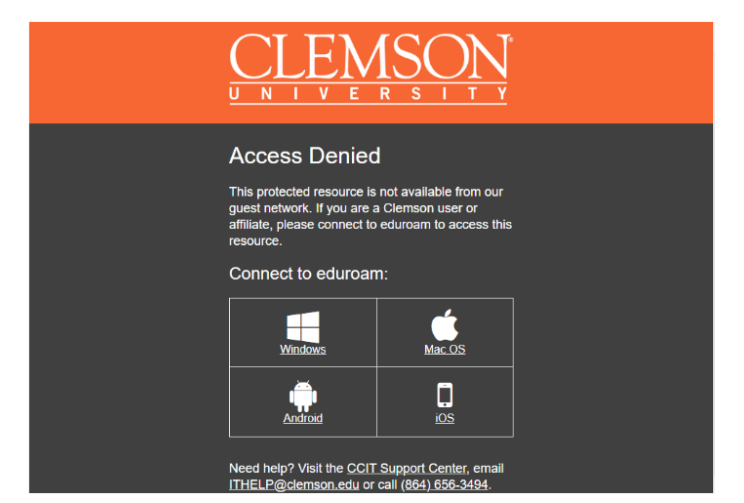

## **Troubleshoot: Default Project Location is set to Cloud Storage Services, such as OneDrive and Google Drive.**

As of December 21, 2022, ArcGIS Pro does not support the use of **Cloud Storage Services**, such as OneDrive and Google Drive, unless otherwise stated in the ArcGIS Pro user interface or documentation about specific tools and functionality. For more information, visit **[ArcGIS Pro F&Q](https://pro.arcgis.com/en/pro-app/latest/get-started/faq.htm)** and [Technical Support of ESRI.](https://support.esri.com/en/technical-article/000025605#:~:text=ArcGIS%20Pro%20stores%20files%2C%20such,%5C%5CDocuments.)

By default, projects are saved to your user profile directory at Documents\ArcGIS\Projects.

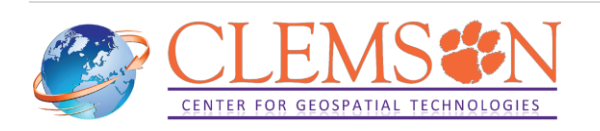

Depending on each workstation's configuration, some user profile directories use Cloud Storage Services.

To confirm, start ArcGIS Pro, click on Map icon, and see Location of Create a New Project window pops up. See Location to confirm if default Project Location uses Cloud Storage Services. This example below shows that OneDrive is used for a default location. In this case, it is highly recommended to change its default Project Location to a local folder that does not use Cloud Storage Services to avoid any unexpected issues.

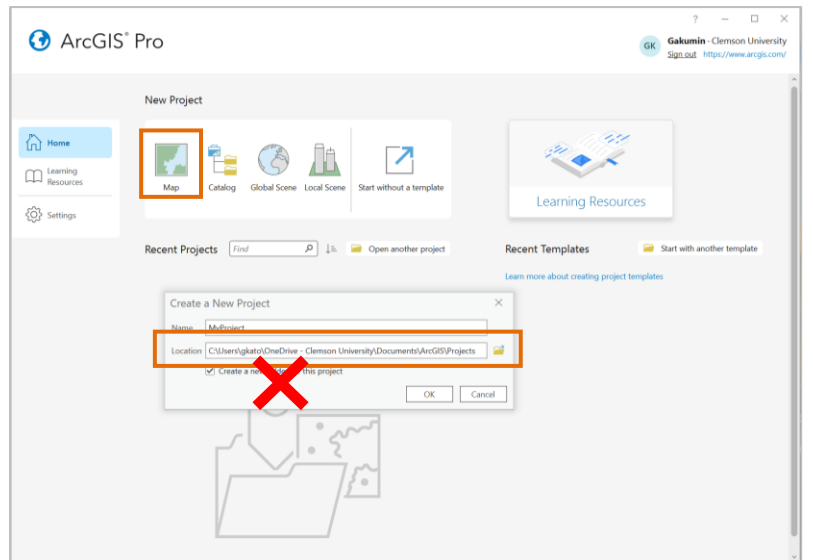

To change default Project Location, go to Setting, click on Options to open Options window.

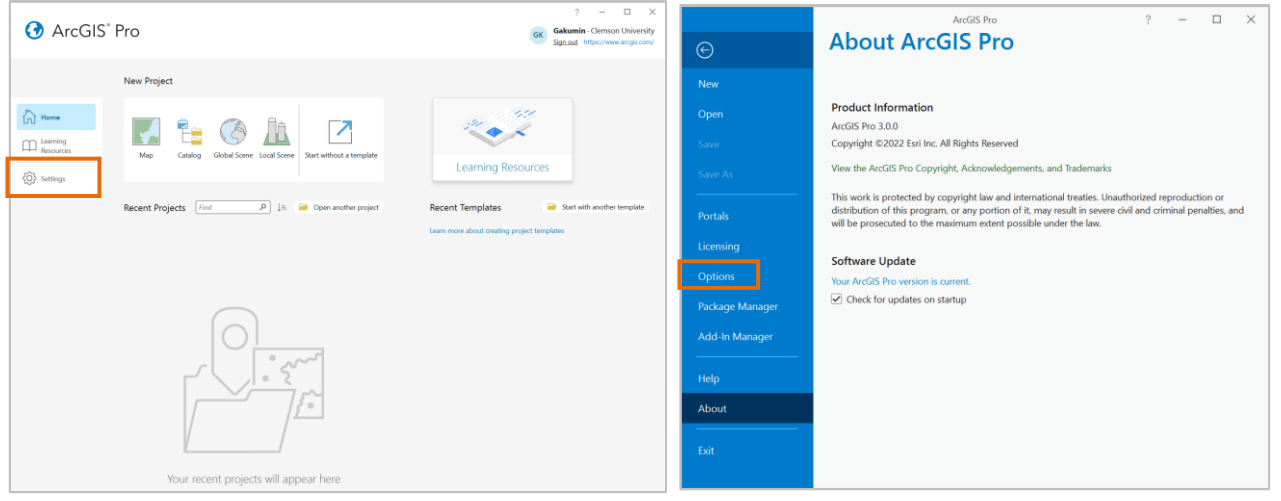

Under Application tab, click on General, and open "Create projects". Select New projects are saved in a custom location and click on folder icon to specify location (Figure T.1). In this example, select ArcGIS folder which was created in D drive, a local data drive. Select ArcGIS folder and click on OK twice (Figure T.2 and T.3). From the next time, ArcGIS Pro will create a new project under the specified folder (Figure T.4).

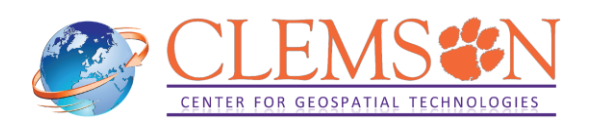

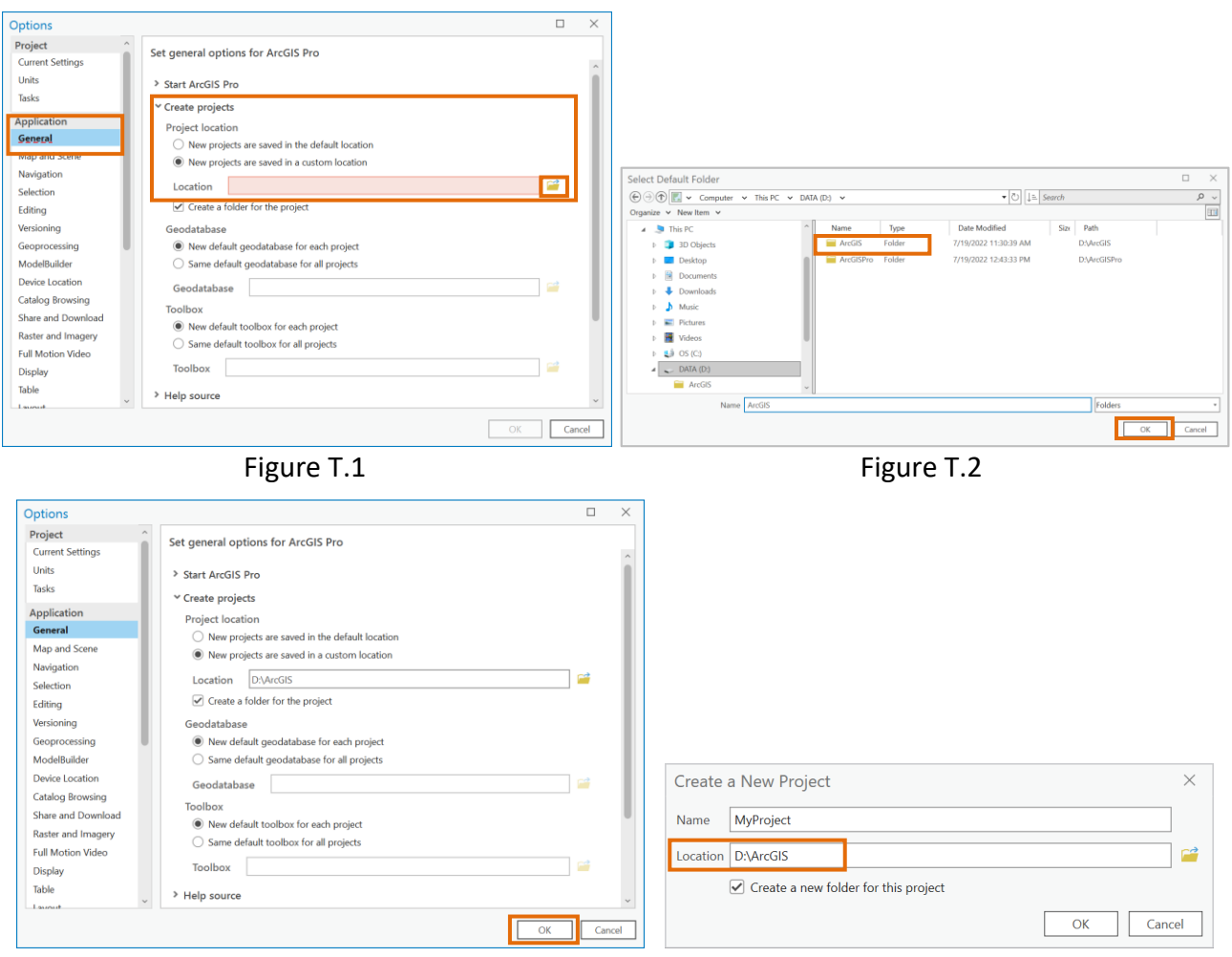

Figure T.3 Figure T.4

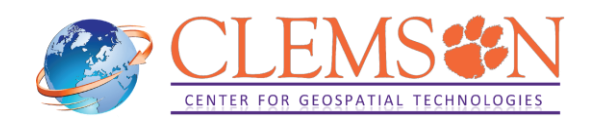